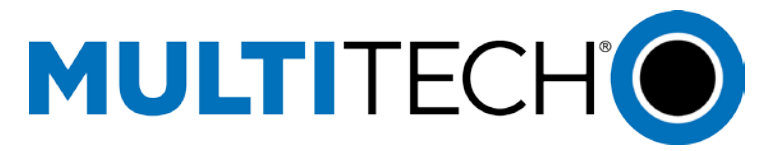

# **Verizon Wireless Activation Procedure for EV3 and C2 Devices**

Verify you have a valid account at Verizon for the MEID of the device you are activating

## **Pre-Activation Instructions**

#### **MTR products (MTR-EV3 and MTR-C2)**

- **a.** To use the built in Auto-Activation via the MTR web interface, proceed to the MTR document.
- **b.** To manually activate the MTR, follow the MTR document to gain access to the MTR web interface and use the Terminal Window on the debug tab. Follow the instructions in the Performing OTASP section below.

#### **MTCMR products, MTSMC-EV3-xx products, and MTSMC-C2-xx products**

- **a.** Create a terminal connection via an application Hypterminal, Putty, TeraTerm to the COM port assigned to the device.
- **b.** Proceed to **Performing OTASP section**.

## **Performing OTASP (Activation Steps)**

#### **MTR**

For MTR use the Auto-Activation utility built into the MTR web interface. There is also a terminal window in the debug page of the MTR web interface that can be used to perform the manual activation.

#### **All Other Products**

All other products use the procedure below for activation.

- **1.** Create a terminal connection via an application (MTR terminal window or for other products use - Hypterminal, Putty, TeraTerm) to the COM port assigned to the device.
- **2.** Verify signal is present via the following command: **AT+CSQ**

**Note:** The first value of response should be a value of 0-31 if signal is present.

**<Response example> AT+CSQ +CSQ: 15,99 OK**

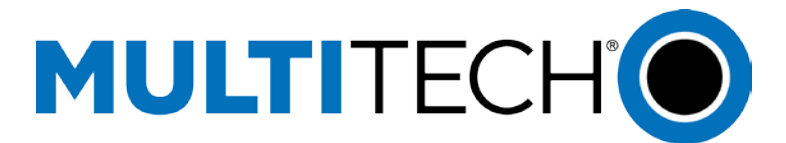

**3.** Verify device is registered via the following command: **AT+CREG?**

**Note:** Second value of response should be either 1 or 5.

```
<Response example>
AT+CREG?
+CREG: 0,1
OK
```
- **4.** Issue the following command (do not forget the semi colon) **AT+CDV\*22899;**
- **5.** Wait for all of the following responses:

```
OK
#OTASP: 0
#OTASP: 1
#OTASP: 2
NO CARRIER
```
**Note:** If your device communicates with the radio via USB, you may need to unplug the USB cable and then re-insert the USB cable in order to reset the modem after the above sequence has completed, or you may need to power cycle your device.

**6.** Issue command to verify MDN in device has been populated and matches the MDN given to you by Verizon:

**AT\$MDN?**

**<Response example> \$MDN: 6122024639 OK**

Issue command to verify MSID in device has been populated and matches the MSID given to you by Verizon:

#### **AT\$MSID?**

**<Response example> \$MSID: 6122355066 OK**

If you received the indications in step 4 and the MDN and MSID have been populated and match the values provided by Verizon your device has been activated and should be ready for use.

If the MDN and MSID are not populated check signal strength and check registration are present and if present try steps 2-7 again. If signal and registration are present, provide Verizon with the MEID of the device and have them verify the device you are using has an active account on their network.

# **Changing Account (Reactivation)**

Perform the steps below if you need to assign a different account to your activated device, or if you wish to clear out the current settings and return them to default values.

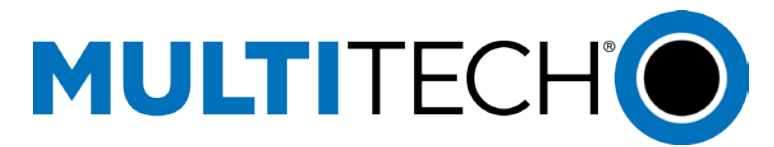

- **1.** Create a terminal connection via an application (Hypterminal, Putty, TeraTerm, etc.) to the COM port assigned to the device.
- **2.** Perform the pre-activation procedure for your device, as detailed at the beginning of this document.
- **3.** Issue command to default the value of MDN.

**AT#RTN=0**

**AT#RTN=1**

**<Response example> OK**

**4.** Issue command to default the value of MSID.

**<Response example> OK**

**5.** Issue command to default the values in MIP profile.

**AT#RTN=4**

**<Response example> OK**

**6.** Issue command to reset the modem.

**AT\$RESET**

**<Response example> OK**

**Note:** If your device communicates with the radio via USB, you may need to unplug the USB cable and then re-insert the USB cable in order to reset the modem after the above sequence has completed, or power cycle your device.

**7.** Proceed to Step 1 of Performing OTASP in this document if you wish to perform OTASP to populate current Verizon account settings assigned to your device's MEID.

## **Contacting Multi-Tech Systems**

If you have any questions or problems, contact Multi-Tech Technical Support by opening a [support](http://www.multitech.com/cases.go)  [case.](http://www.multitech.com/cases.go)